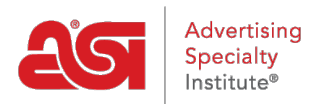

[Knowledgebase](https://kb.asicentral.com/focus-win/en-GB/kb) > [ESP Websites](https://kb.asicentral.com/focus-win/en-GB/kb/esp-websites) > [Site Menus & Navigation](https://kb.asicentral.com/focus-win/en-GB/kb/site-menus-navigation) > [Adding Saved Searches to](https://kb.asicentral.com/focus-win/en-GB/kb/articles/adding-saved-searches-to-your-esp-websites-menu) [Your ESP Websites Menu](https://kb.asicentral.com/focus-win/en-GB/kb/articles/adding-saved-searches-to-your-esp-websites-menu)

## Adding Saved Searches to Your ESP Websites Menu

Tamika C - 2019-09-20 - [Site Menus & Navigation](https://kb.asicentral.com/focus-win/en-GB/kb/site-menus-navigation)

After logging into the ESP Website admin, locate your site and click on the Edit Site button.

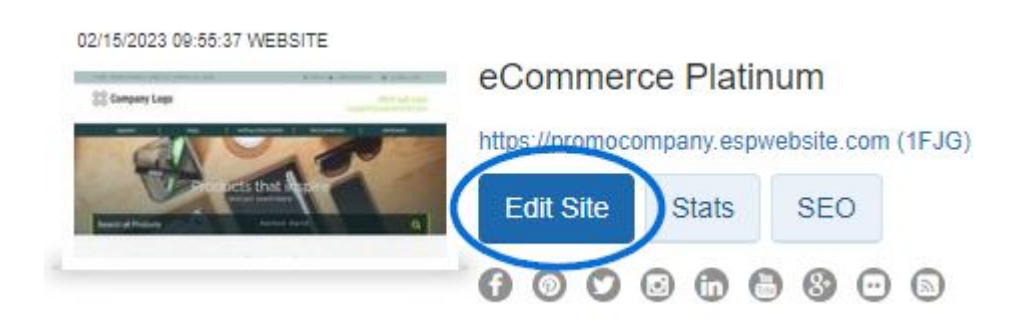

Click on the plus button to expand Pages & Menus and then click on Advanced Site Menu/Navigation.

*Note:* To close the menu, click on the minus button.

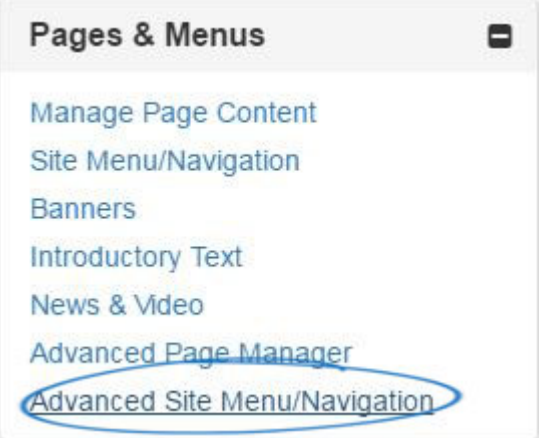

- 1. Click on "Add" button at the bottom on the Menu panel.
- 2. From the Properties panel, change the Display Name from "New Item" to the desired text.
- 3. In the Type dropdown, click "Select-A-Searches".
- 4. In the Detail dropdown, click on the name of the Select-A-Search you would like to use.
- 5. Click on Save in the Properties panel.

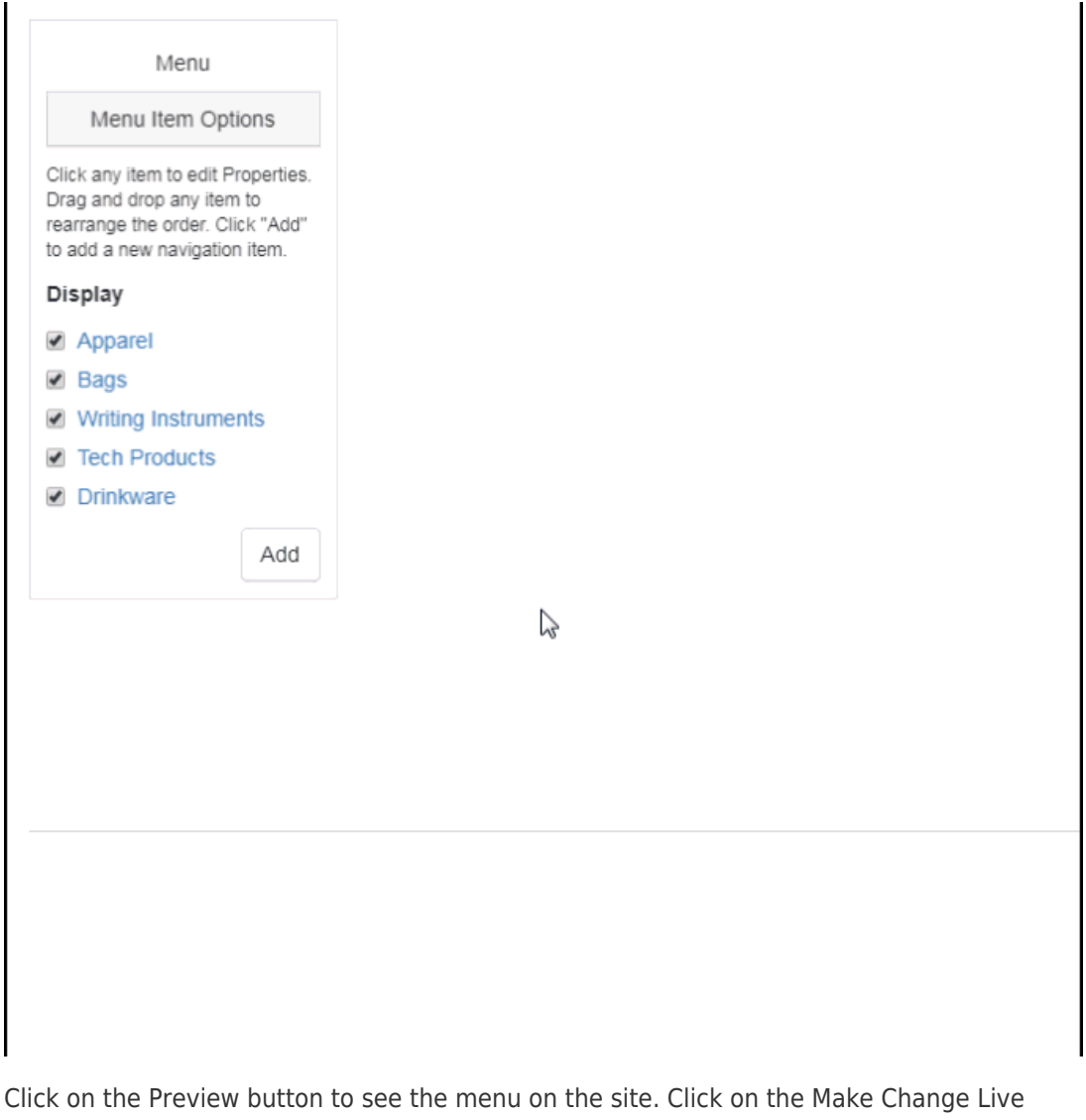

ABC Promotional<br>https://abcpromotions.espwebsite.com (OBHM) Preview View Live Site Make Changes Live

button to make your new menu option live.